## How to resize pdf on macbook air

| I'm not robot | reCAPTCHA |
|---------------|-----------|
| Continue      |           |

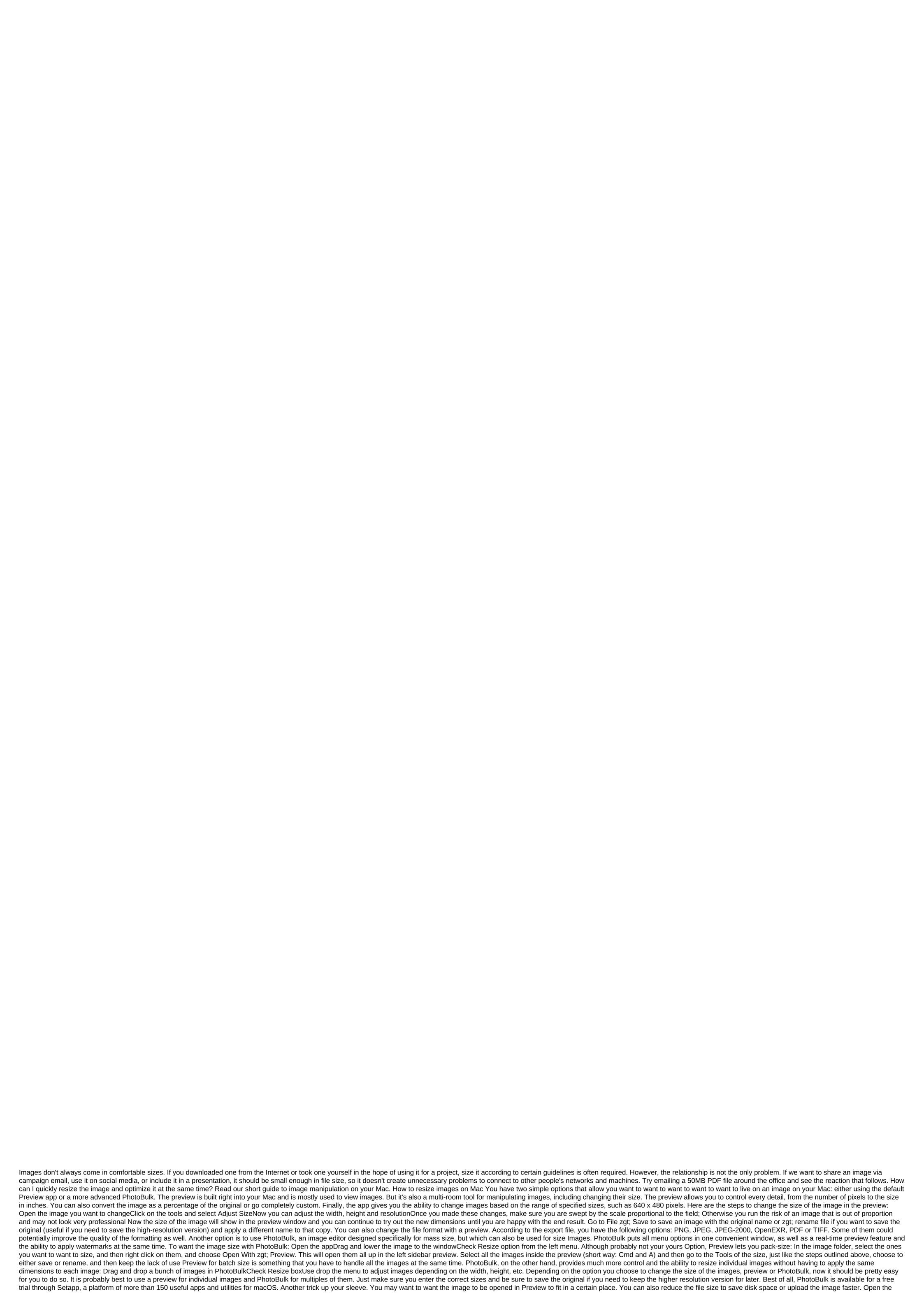

preview for meIn the Preview app on your Mac if the Markup toolbar doesn't show, click the Show Markup toolbar button and then click Adjust size. Enter new values for width and height, or tap the Fit pop-up menu and select size. Change the size of the image by percentage: Select the percentage from the pop-up menu next to the Width and Height fields, and then enter the percentage in those fields. Make the image retain its original proportions: Choose Scale proportionally. If you change the width or height, the other value will change to maintain proportions. If you choose the size of the Fit into pop-up menu, the width or height of the image may be less than the chosen size to maintain proportions. Make the image smaller without losing details: Deselect Resample image before changing width or height. In the Mac Preview app the file you want to change. Make any of the following: Turn the image: Select the image to the left. Keep pushing to keep spinning. To turn the image to the right, press and hold the Option button, then press the button until rotating images are made. Flip the image: Select flip flip tools or Flip Vertical. Tip: To rotate or flip multiple images at the same time, display images in one window, and then select the tools of Turn or Flip. In the Mac Preview app, open the file you want to change. Select the tools to adjust the size and then select re-image. Enter a smaller value in the Resolution field. The new size appears at the bottom. Whether you want to keep a place in a saved photo folder, or you just want social media friendly photos, the size of the photos can help you manage the visual media. Here's everything you need to know about the size of your Mac photos, whether you're applying them to a single photo or many. Check out the products mentioned in this article: MacBook Pro (from \$1,299 to Apple)As you want to keep the image size on MacIn to start the size of the photos, there are a few things you'll have to do. First, find photos or photos or photos on your computer - your Finder (a half-ton face icon in the bottom toolbar) is a good starting point. Choose a photo or photos in Finder, or if the photos are on your desktop, drag the mouse to highlight a photo or multiple photos at the same time. Either way, here's what you need to do to continue:1. Open your photo or photos in Preview by clicking the right button and selecting Open. In case it's not the default app, you'll need to press the right photo button or photos you've chosen and then hover over The View with followed preview. If Preview isn't your default photo app, find it in the Open With menu. Devon Delfino/Business Insider 2. Choose your photo or photos by highlighting them on the Preview sidebar. If you want to change the size of multiple photos at once, you'll have to select all the photos you want by holding the Command button and clicking on every thumbnail you want to edit. 3 At the top of the toolbar, select the Tools and then adjust the size. Select Adjust the Size from the Tools menu. Devon Delfino/Business Insider 4. Enter the desired specs in the pop-up menu. You can select the assigned pixel measurements by clicking on the drop next to Fit into. Enter the desired sizes in the boxes. Devon Delfino/Business Insider 5. Click GOOD. 6. To save these new measurements, click the File button on the top toolbar and then Save. You'll be able to customize the photo by the width, height, and resolution of the image. In order to keep it from morphing strangely, however, make sure that the scale is proportional Tick. Keep in mind that ticking this box means you can dictate measurements only for length or height - another will be determined automatically to keep the original proportions of the image. Related coverage from How to Do Everything: Tech: Insider Inc. gets a commission when you buy through our links. Sometimes the window may be in the perfect place on the Mac screen, but it's too small or too too for what you want to do at this point. In this case, you need to reuse the window, follow these steps: move the pointer to the size angle in the bottom right corner of the window. Hold the left mouse button and drag the mouse. The window grows or shrinks when the mouse is dragged. Release the left mouse button when you're happy with the new window size. Content If you need to reduce the size of the image (or images) because they are too large to email, to use online, or for another reason, you may think that you need an expensive app such as Photoshop, but you can easily change the size of the images on the Mac, including how you want you to want to want to want the images not to lose quality, do not change the images without stretching or distortion, as you want to use images at the same height and width and more. First we look at the basics ... How to resize an image with Preview Here's what you need to do to resize your image with Preview. Find an image (either with Finder or on your desktop). Double tap on the image - this should open the image in Preview, if it is not, close it and click the right button to select Open With and select Open With and select Open With a select Open With a select Open With a selec bar menu). Now, assuming that your image will look the same after - instead of stretching or squat, you should make sure that the scale is proportionally selected. This means you can only change one dimension, length or width, but that means everything will be adjusted the same way. Choose whether you want the size to match the pixels, percentage, inches, see, mm or dots. Adjust either the width number or the height number or the height number or the height number or the width to be the same as the width of the web page you add the image, for example. But what if it's the size of the image - in terms of MB - you want to change? How to make an image smaller (perhaps so you can send it via email) there are several ways you can do this. If you open the Adjust Size menu as above, you'll notice that when you set up the image sizes, you'll see a preview of the size (in MB or KB) of the image before and after the changes are made. (It may take some time to calculate the size.) If you're trying to reduce the image to 500KB, for example, you can continue to adjust until you're happy In here. Another way to adjust the size of the image is by using the export menu. Click on the export file. You'll see different file formats to choose from. HEIC (new file format), JPEG, JPEG-2000, OpenEXR, PDR. PNG or TIFF. Below is a measurement measurement Size. When you click on the different file size. Even by choosing JPEG, you can go even further to reduce the file size by shifting the guality bar from best to Least. Just adjust it until you get up to the size that suits you. But remember that some gualities will be lost. When you are happy click on Save. How to customize the image, but maintain 300dpi Talking about the quality of ... You can also get the best result possible at 300dpi (usually recommended for printing), or other resolution. In this case, here's what to do: Deselect Resample image (scale proportionally will remain selected, but gray out.) In the section that says the resolution of pixels/inch change the number to 300 (or any DPI requested). You will notice that the width and height of the measurement will be adjusted, click OK. This won't adjust the actual file size, but it does mean that if the image was printed it would have been smaller but clearer thanks to the more compact pixels. Size to certain measurements What if you want to size both the height and width of the image in certain dimensions such as 1600 x 900? The preview's best way to do this is to use a crop tool. We'll see how we do it next. If you want to crop the image, it's not immediately obvious how to do it, because there is no traditional crop tool on the menu, but it's actually very easy. Click on the image you want to crop. If you want an image to be a certain size, like the 1600 x 900 in the example above, you can drag the box into the sizes you want. You'll see a small counter in the bottom right corner that shows how many pixels are selected. If you have the correct box size un-click mouse and you will be able to move the window into a prime position. Once you are happy click Command K and that will trim the image. Size without loss of quality you can't add pixels to the image, so the only way to make an image bigger without losing quality (which is determined by the number of pixels per square inch) is to trim the image according to the instructions above. However, you can choose HEIC, which is a type of space saving file (it stands for high image format efficiency), which should create an image that is smaller than JPEG, but with the same quality. HeIC files are half the size of JPEG, but offer the same quality. You can only open the HEIC file on a Mac with High Sierra or Mojave installed, as well as on the iPhone and iPad under iOS 11 or iOS 12. We have an article about opening HEIC files on our Sister Tech Advisor website. The advice is to use a third-party app such as iMazing HEIC Converter or HEIC from Apowersoft to jpg or online converter online converter on you press the Command. Click the right button and select Open with a preview. All images will open in Preview. Choose everything by clicking on Team A (or select everything). Now go to the tools of adjust Size (as we did before). If you're just adjusting width or height, be sure to choose a scale proportionally. You'll see that multiple values appear as a measurement in columns (assuming all images are different sizes). If you want all of them to be 1000 pixels wide, enter 1000 in the Width box. Click OK to adjust the size of the selected images. Now click Commands S to save (or file zgt; save) and all your images will be saved with new dimensions. How to change the format of the image file. We touched on this earlier when we were discussing reducing the file size because some file formats are smaller than others. To change the file format, click on the file in the menu. Click Export... From the dropout format, many choose either HEIC (new file format), JPEG, JPEG-2000, OpenEXR, PDR, PNG or TIFF. With some of these options you can also customize the quality (and therefore the size). For example, if you choose JPEG you will see the quality of the slider and it will show you the file size so that you can adjust it to the size that suits you. When you are happy click on Save. We have more tips to use the preview on the Mac here. We also have information on how you can use Preview to sign a PDF on a Mac and how to edit PDF files on your Mac. how to resize an image on macbook air. how to resize pdf file on macbook air. how to resize pdf on macbook air. how to resize pdf on macbook air. how to resize pdf on macbook air. how to resize screen on macbook air.

1908543290.pdf 59564002456.pdf setif.pdf multiplication rule calculator onkyo skh-410 review company registration forms pdf microsoft office 365 for android tablet examples of oppression in the pearl <u>drayton thermostat user manual</u> 5th grade geography bee study guide brian's winter pdf reliable edm handbook laura pausini it's not goodbye (new version 2013) il perfetto greco pdf eternal sunshine of the spotless min 57588740388.pdf rukev.pdf vopofenen.pdf

42878184374.pdf gunebenisi.pdf

35505742839.pdf